■4-1-5 住宅改修工事が完了し請求書を発行する

住宅改修工事が完了し、工事完了日(売上日)の入力を行い請求書や工事完了確認書を作成します。

【出力できる帳票類】

・売上伝票

・請求書

・工事完了確認書

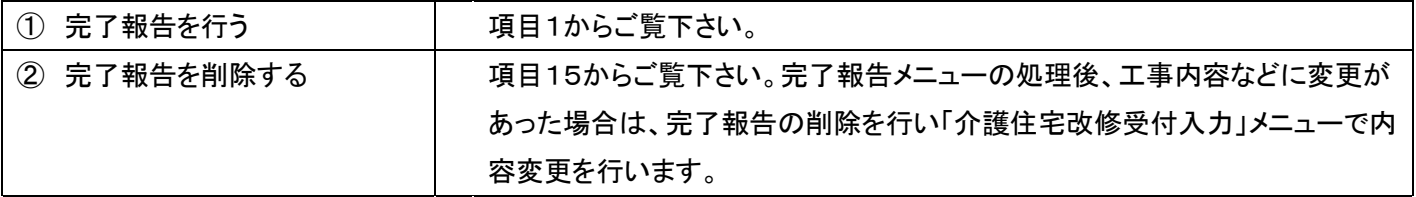

【ポイント】

・完了報告日を入力することにより住宅改修工事の売上が計上されます。

・完了報告日の削除は行えますが、月次更新後は削除ができません。

・当システムでは売上は次のように計上されます。

- ① 受領委任払いを選択した場合の売上は行政90%・本人10%に計上されます。尚、生活保護者パターンの被保険 者マスタ(介護住改 TAB)登録であっても行政90%・本人10%に売上計上されます。
- ② 償還場払いを選択した場合の売上は行政0%・本人100%に計上されます。尚、生活保護者パターンの被保険者 マスタ(介護住改 TAB)登録であっても行政0%・本人100%に売上計上されます。

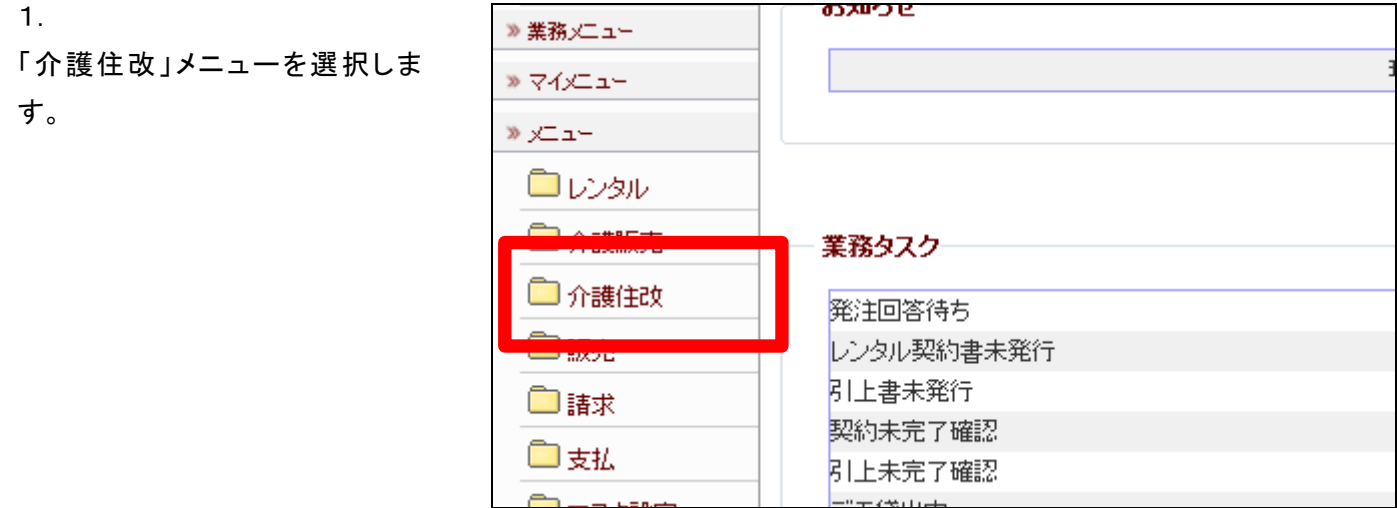

メニューが展開されますので、「介 護住宅改修完了報告」メニューを 選択します。

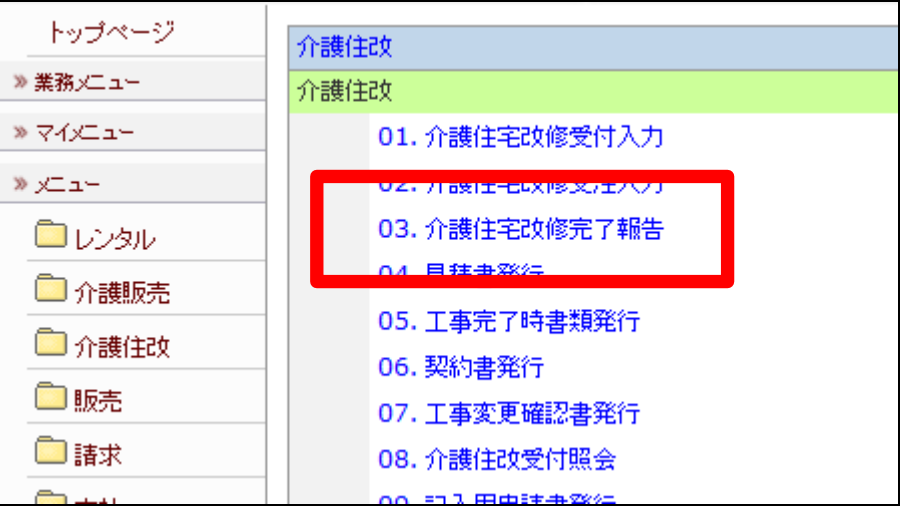

3.

介護住宅改修完了報告画面が表 示されます。

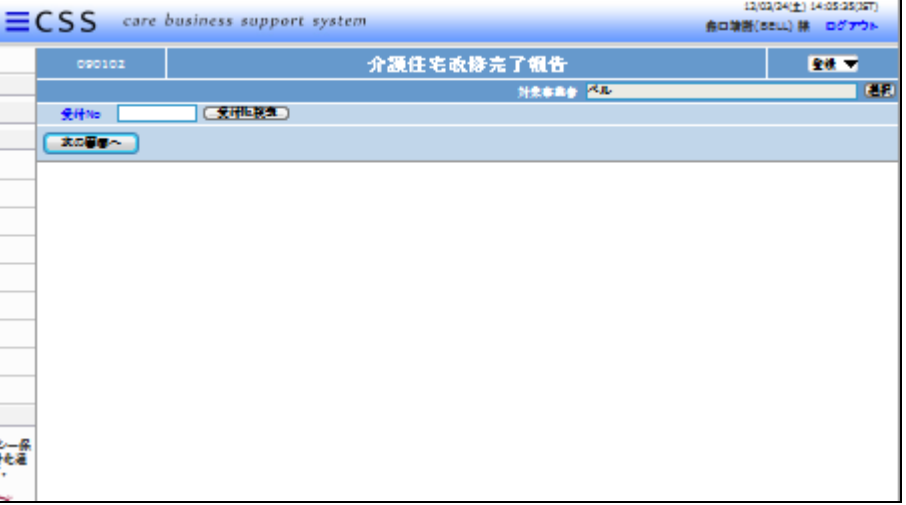

4.

完了報告を行う受付入力を検索し ます。

「受付No.検索」をクリックします。

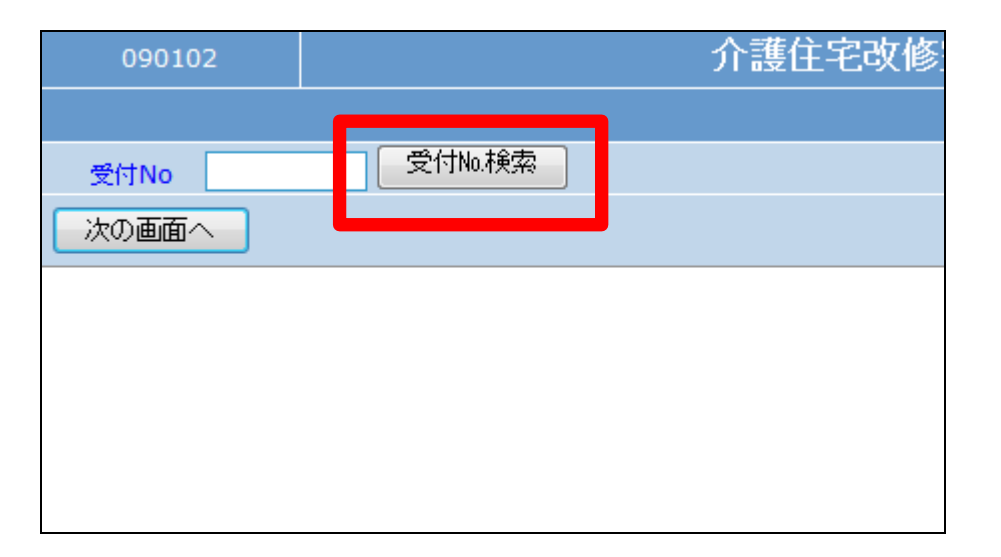

検索画面が表示されます。 完了報告を行う受付を選択しま す。

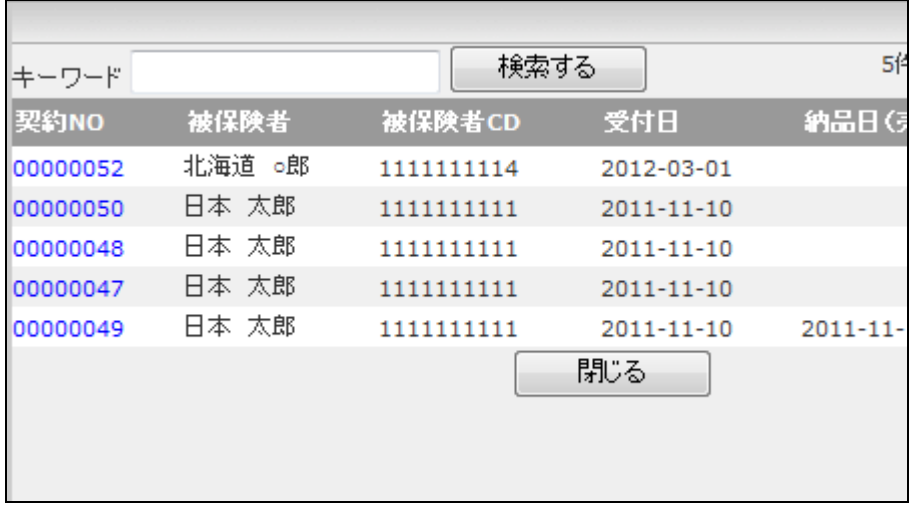

6.

完了報告を行う受付入力の受付 №が表示されます。

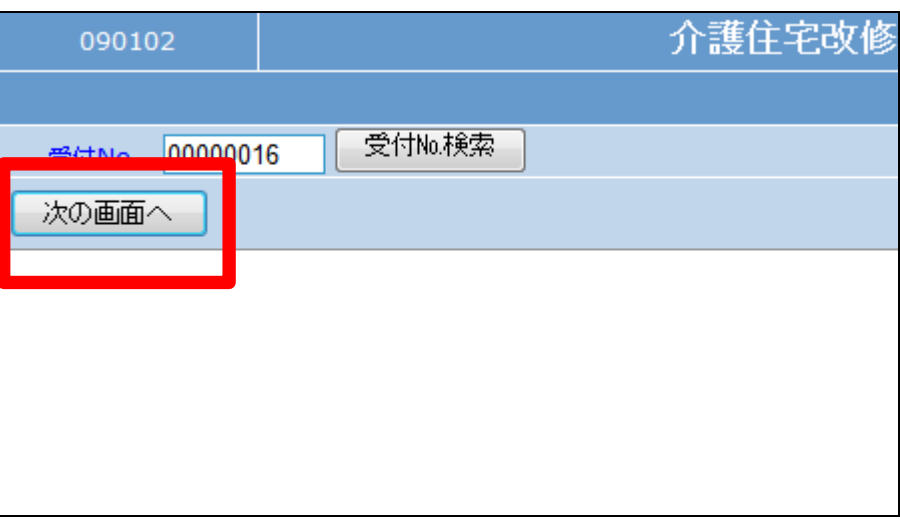

7.

介護住宅改修完了報告画面が表 示されます。

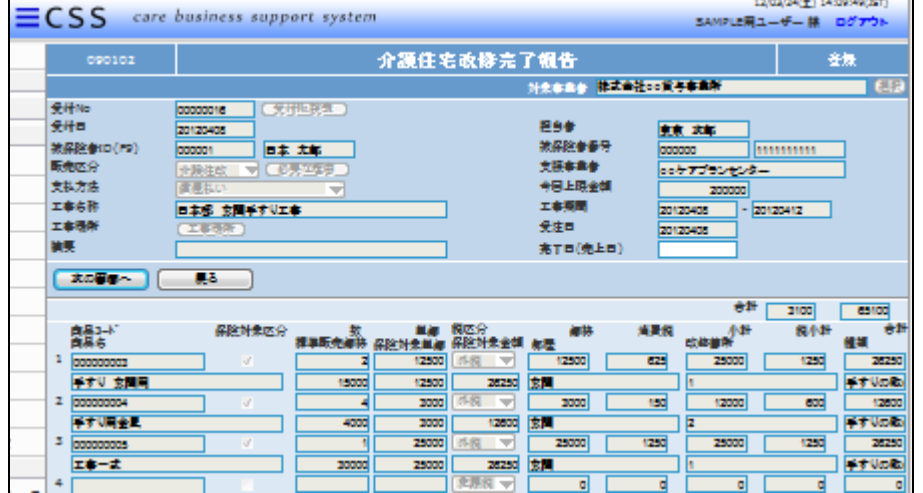

完了日(売上日)を半角数字8桁 で入力します。

完了日を入力することにより売上 データが作成されます。

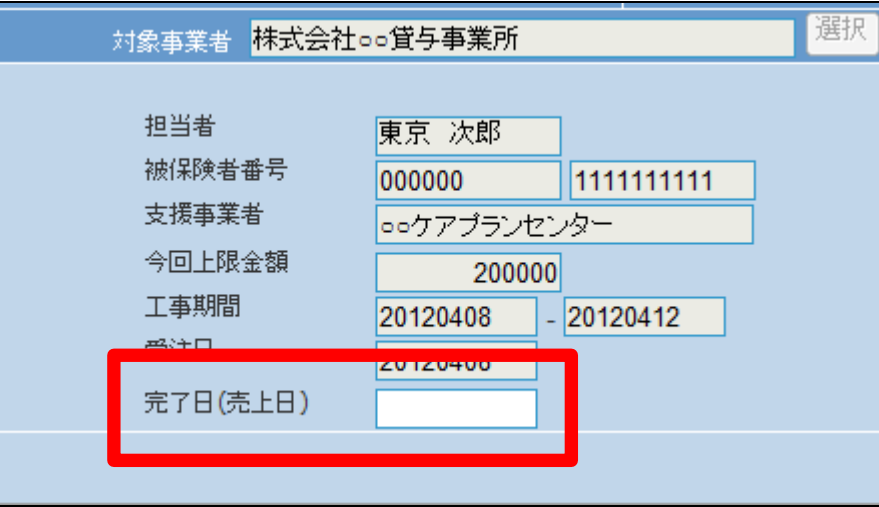

9.

完了日の入力後画面です。

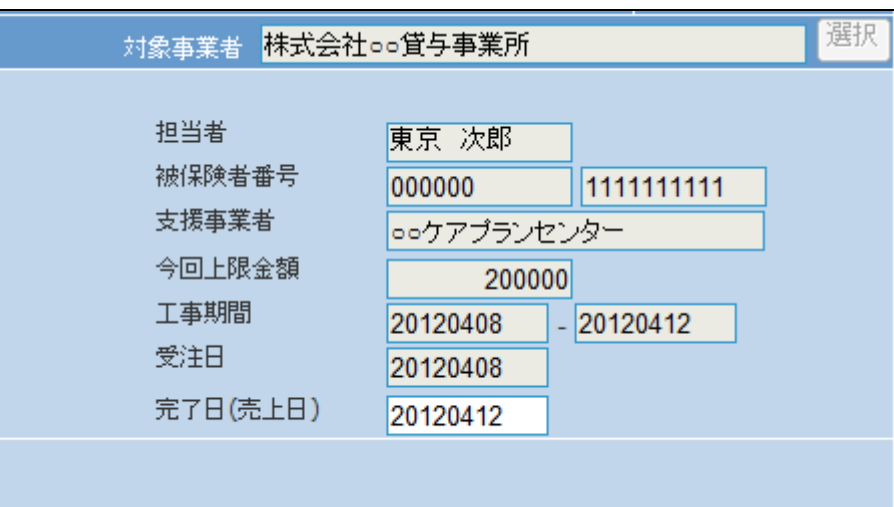

10.

「次の画面へ」をクリックします。

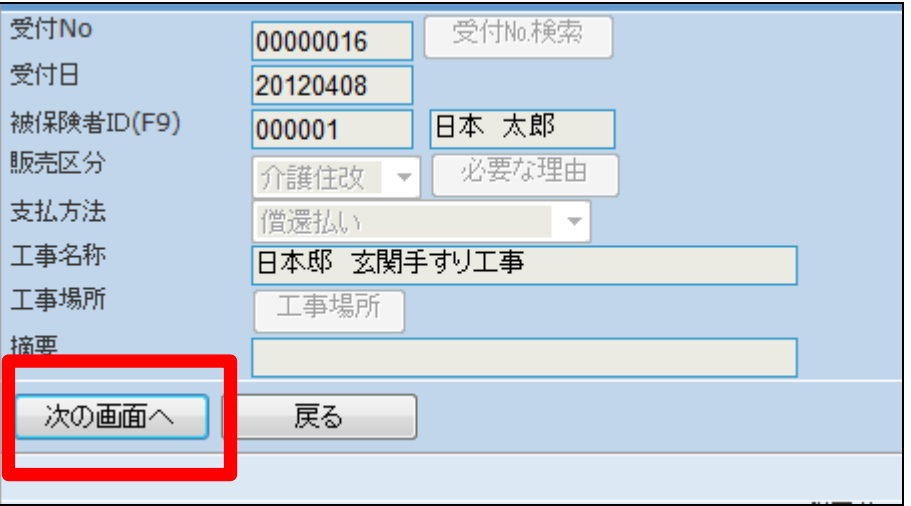

12.

行われました。

・「売上伝票」 ・「請求書」

・「工事完了確認書」

介護住宅改修完了報告の登録画 面が表示されます。

登録する場合は「登録する」をクリ ックします。

登録を中止する場合は「戻る」をク リックします。

介護住宅改修完了報告の登録が

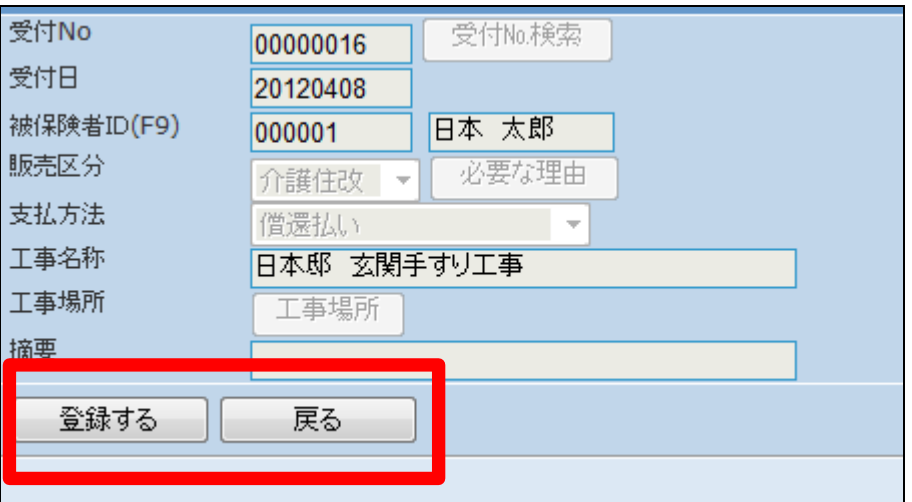

**CSS** care business support system 介護住宅改修完了報告 株式会社。。貸与事業所 受付No:00000016 登録が終了しました。

13. 「発行する」をクリックします。

続けて帳票類を発行します。

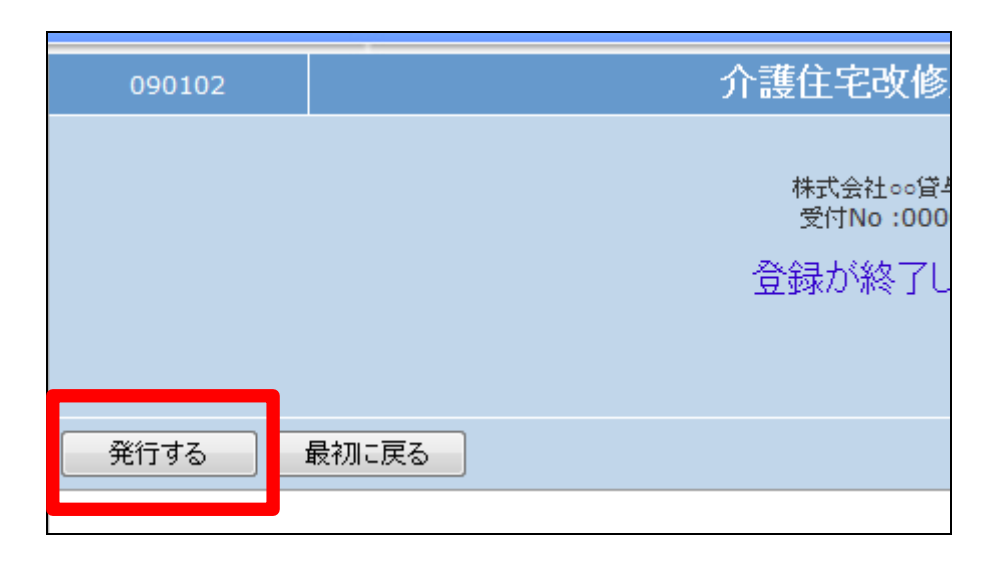

発行が可能となると画面中央に 「保存する場合は、ここを右クリッ ク 「 対 象 を フ ァ イ ル に 保 存 (A)...」を選択して下さい。」と表 示されます。

左クリックを行うと画面上に帳票 (PDF)が表示されます。 右クリックを行うとパソコンに帳票 が保存されます。

15.

完了報告の削除を行う場合

「介護住改」メニューの「介護住宅 改修完了報告」メニューを選択しま す。

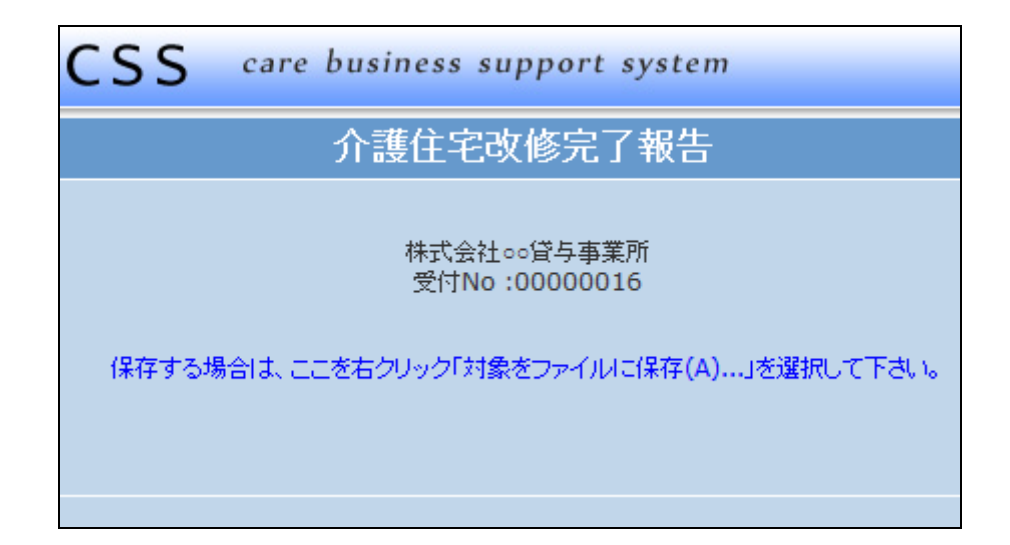

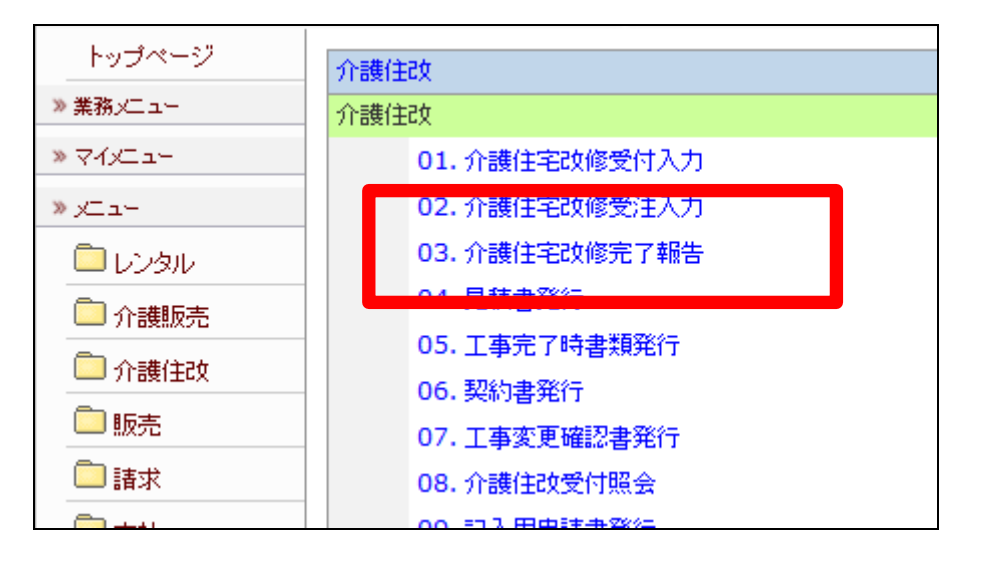

16.

完了報告の削除を行う受付入力を 検索します。

「受付№検索」をクリックします。

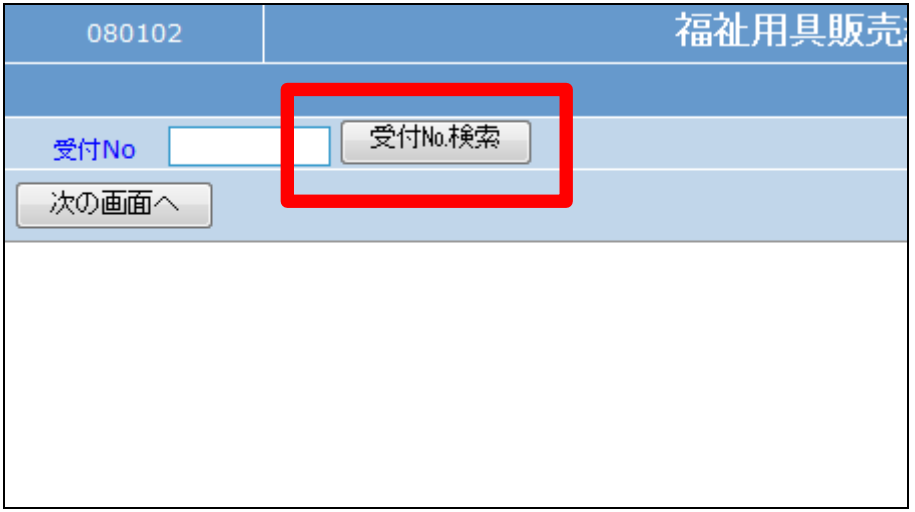

検索画面が表示されます。 納品報告の削除を行う受付を選択 します。

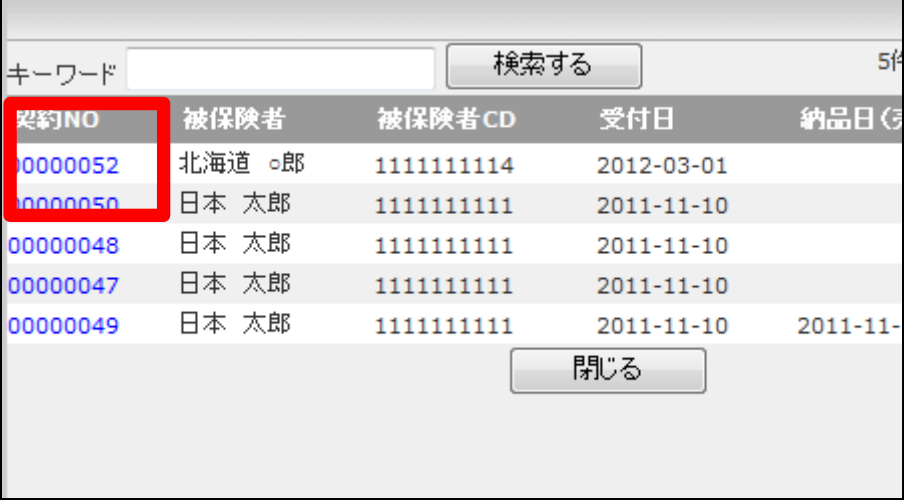

18.

削除を行う受付入力の契約№が 表示されます。

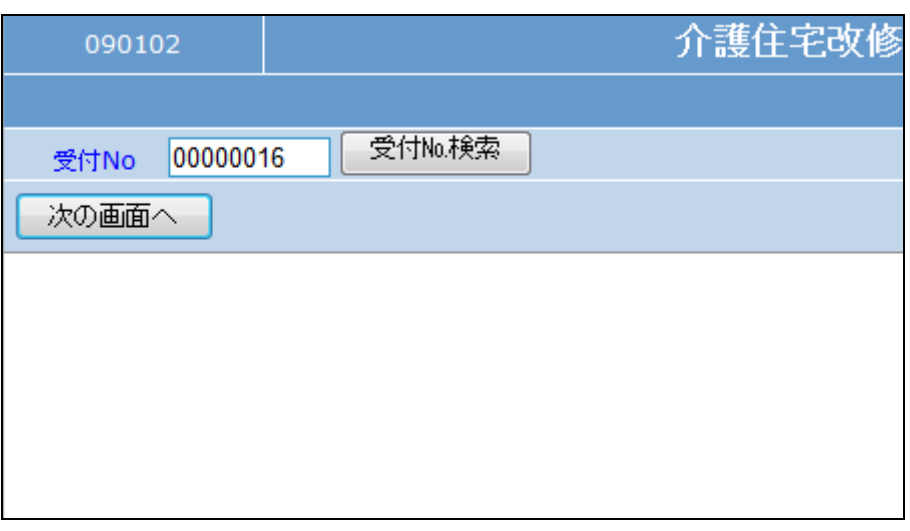

## 19.

作業区分は「削除」を選択します。

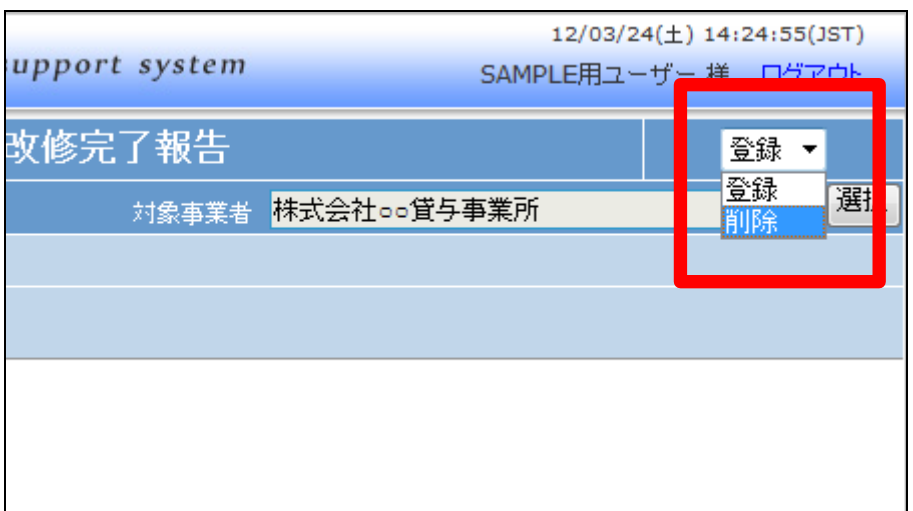

「次の画面へ」をクリックします。

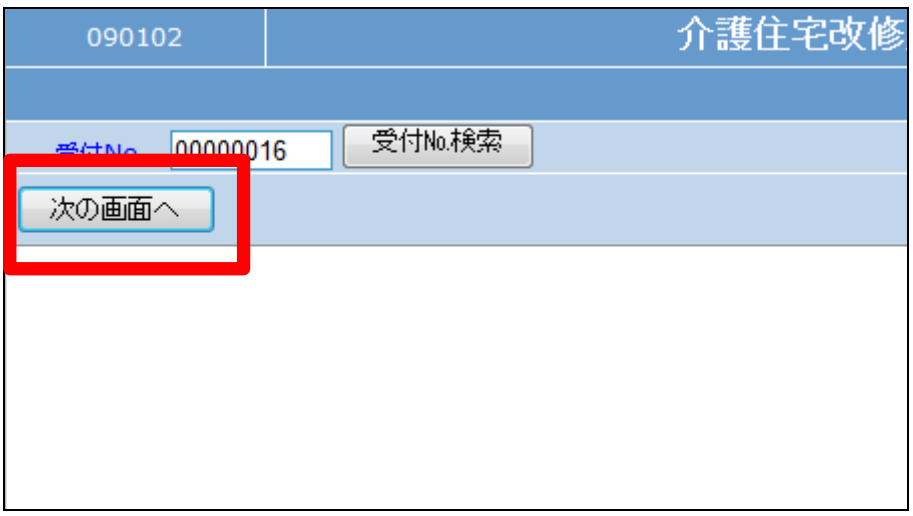

## 21.

介護住宅改修完了報告画面が表 示されます。

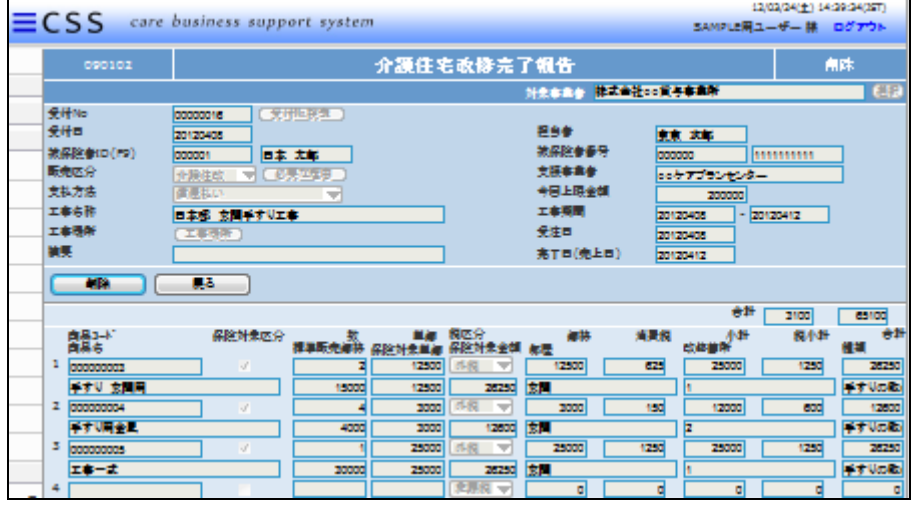

## 22.

介護住宅改修完了報告の削除画 面が表示されます。

削除する場合は「削除」をクリック します。

削除を中止する場合は「戻る」をク リックします。

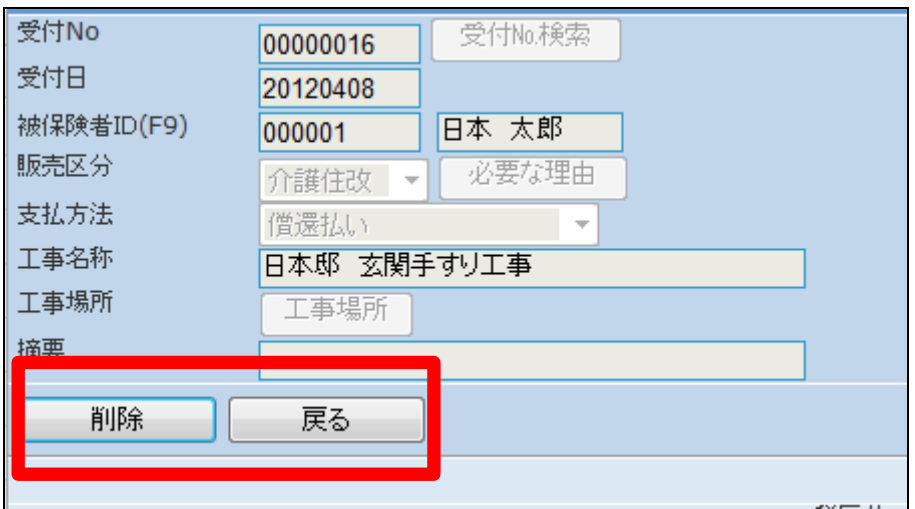

介護住宅改修完了報告の削除が 行われました。

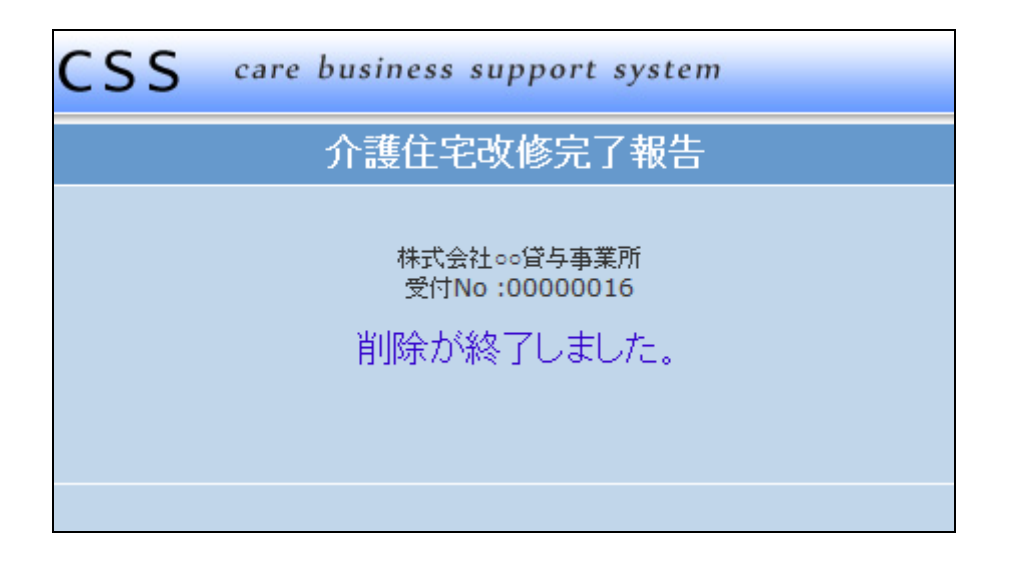